# **GOOGLE CHROME PROXY AYARLARI**

**1-** Önce Chrome web tarayıcısını açınızChrome tarayıcısının sağ üst kısmında yer alan üç nokta sekmesine tıklayınız. Karşınıza çıkan yeni pencerede "**Settings / Ayarlar**" 'a tıklayınız.

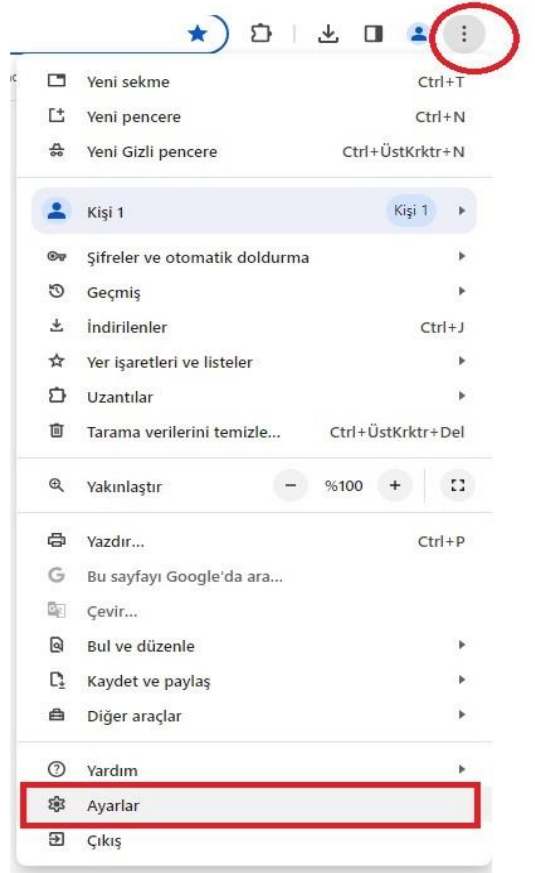

**2-** Ayarlar ekranında aşağıda görüldüğü gibi **System**/**Sistem**" seçeneğine tıklayınız.

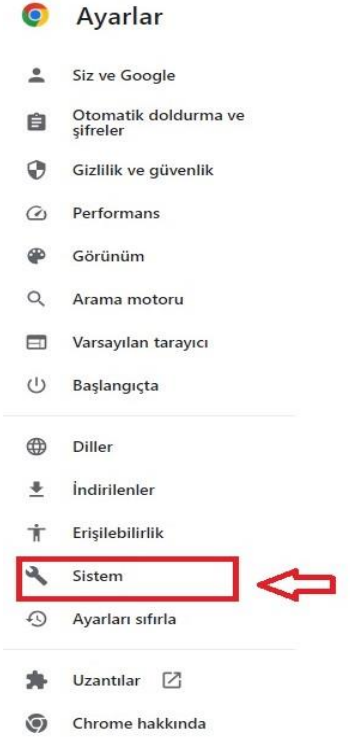

- **3-** System/Sistem yazan yere tıkladığınızda; karşınıza aşağıdaki ekran gelecektir. Bu ekrandaki görselde yazan **Bilgisayarınızın proxy ayarlarını açın /Open your computer's proxy settings** kısmına tıklayınız.
- Q Ayarlarda ara

Sistem

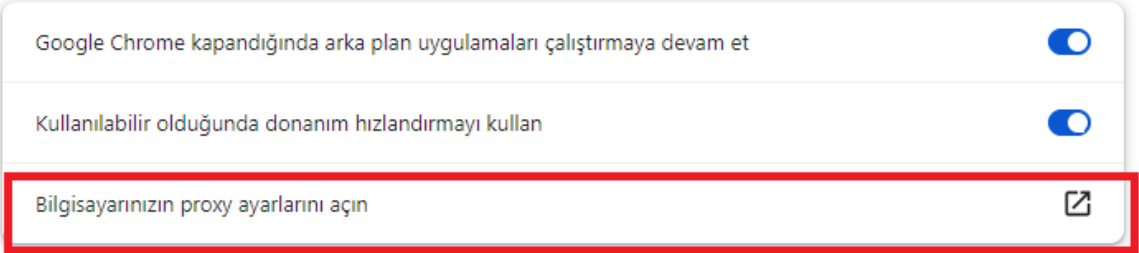

## **4-** Gelen sayfadaki **Ara Sunucu Kullan** kısmına tıklayınız.

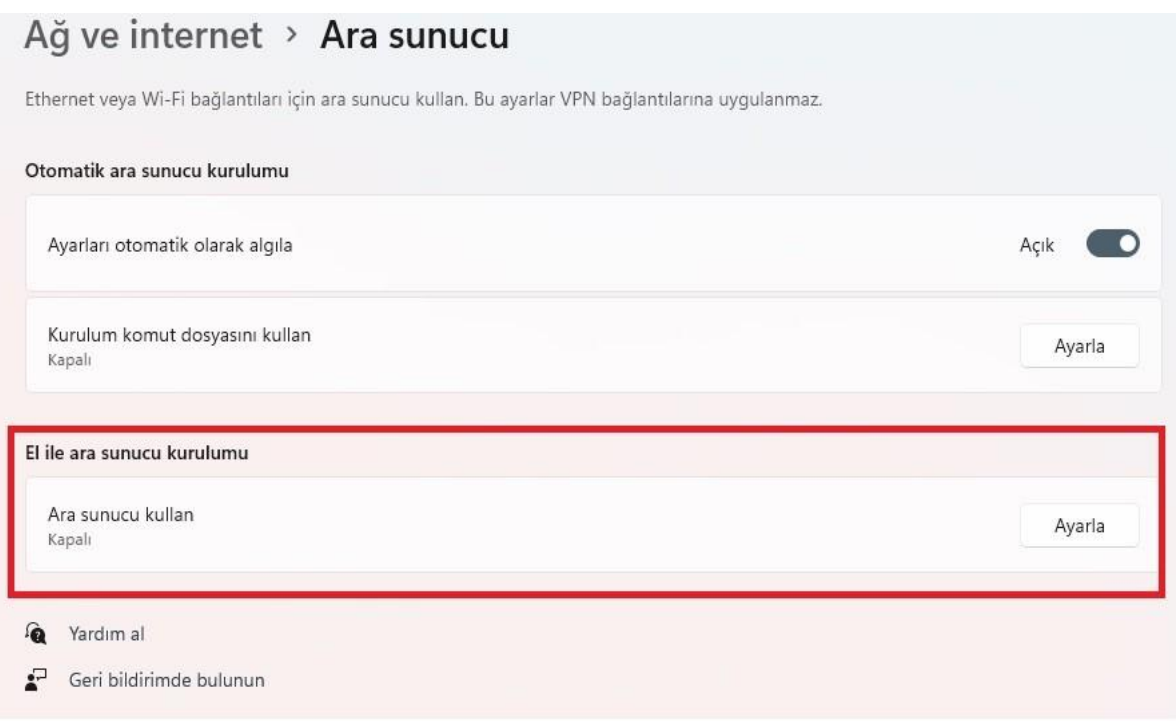

5. Açılan ekranda aşağıda gösterilen şekilde düzenlemeleri yapınız.

## **Personel iseniz:**

**Ara sunucu IP adresi** alanına **proxy.medeniyet.edu.tr** ve **Bağlantı noktası** alanına **8080** yazınız.

#### **Öğrenci iseniz;**

**Ara sunucu IP adresi** alanına **proxy.ismu.edu.tr** ve **Bağlantı noktası** alanına **8080** yazınız.

Ve **Kaydet** kısmına tıklayınız.

## **Personel iseniz: Öğrenci iseniz:**

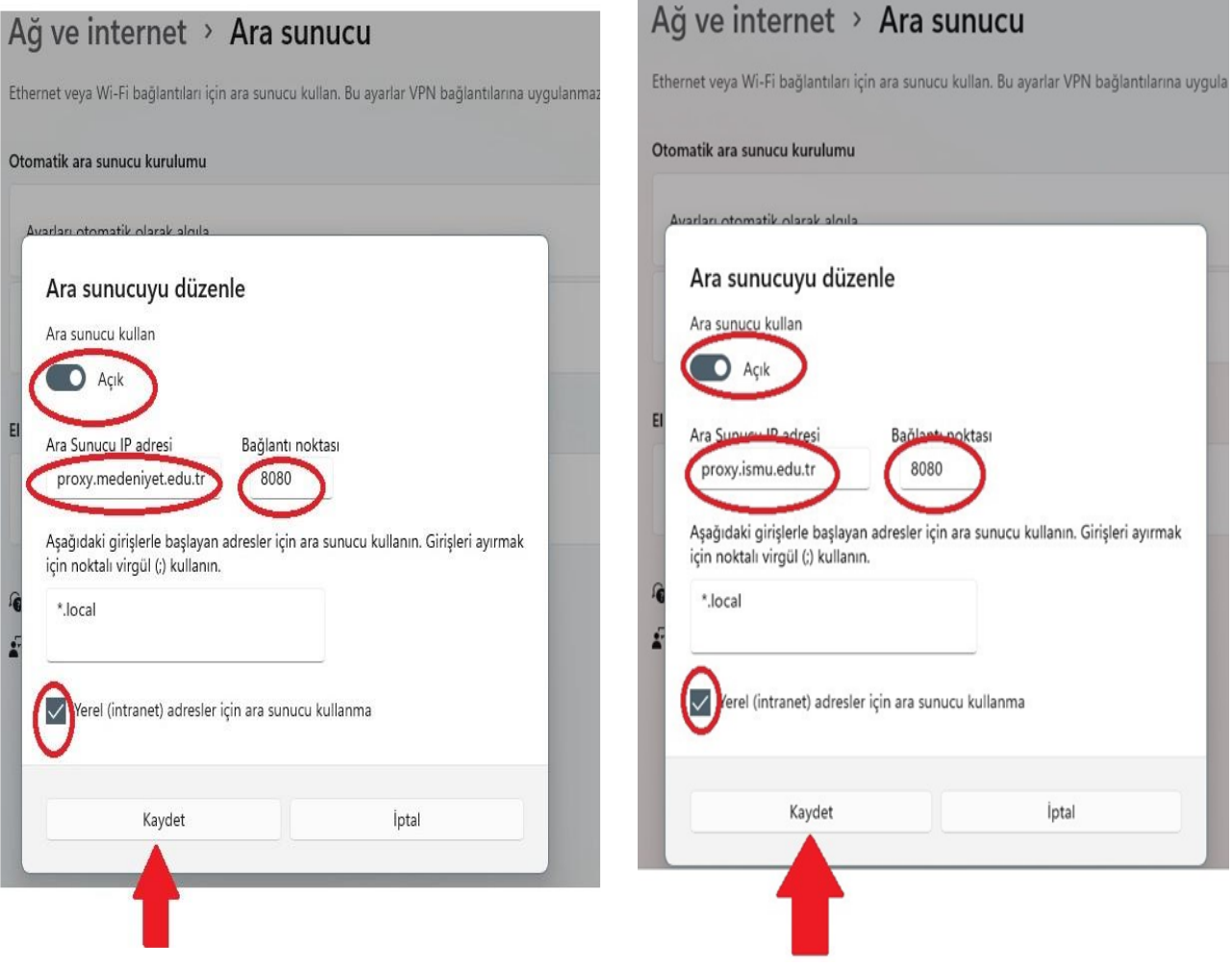

6. Bu ayarı yaptıktan sonra https://library.medeniyet.edu.tr girmek istediğinizde **kullanıcı adı şifre** soran pencere açılacaktır. Bu pencereye:

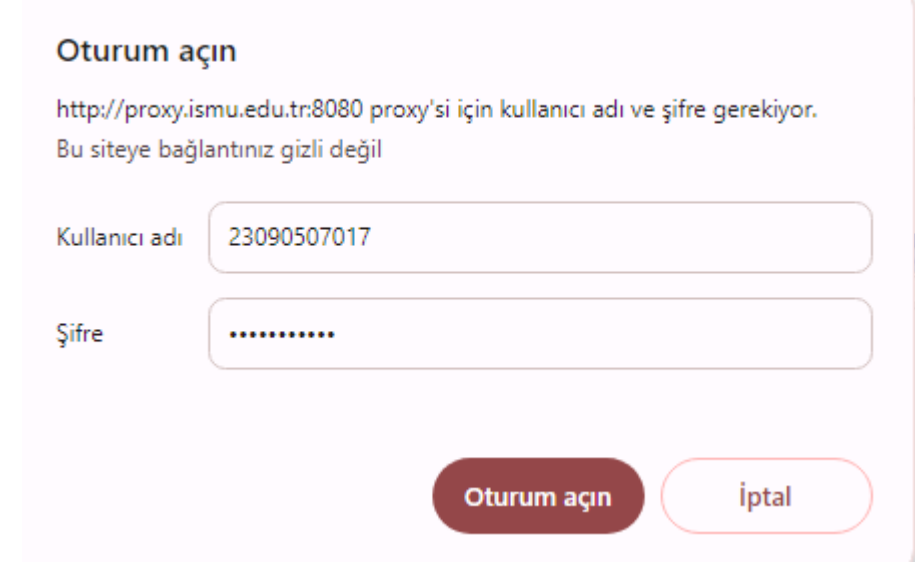

### **Personel iseniz:**

**medeniyet.edu.tr** hesabınıza ait kullanıcı adınızı (ad.soyad) ve şifrenizi,

## **Öğrenci iseniz;**

**ismu.edu.tr** hesabınıza ait kullanıcı adınızı (öğrencinumaranız) ve şifrenizi yazınız.

# **- BİTTİ -**